# **MANUALE UTENTE All in One Interactive Display**

 $\boldsymbol{\epsilon}$ trovaprezzi.it

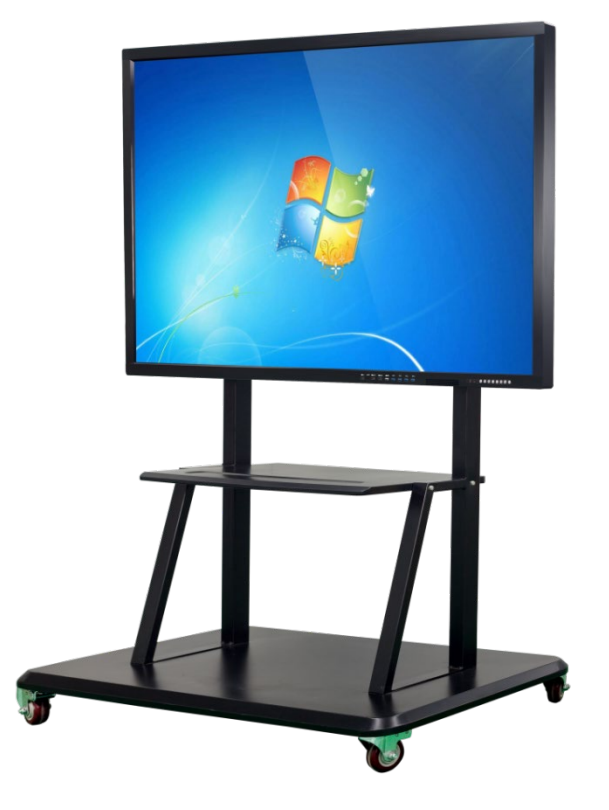

**Grazie per il tuo acquisto All in One Interactive Flat Panel**

### ATTENZIONE

1. Modifiche non espressamente approvate dal responsabile della conformità potrebbero invalidare il diritto dell'utente alla garanzia. 2. Questo manuale utente include istruzioni dettagliate per l'uso del prodotto. Si prega di leggere attentamente questo manuale. 3. Le figure e le illustrazioni in questo manuale dell'utente sono fornite solo come riferimento e possono differire dall'aspetto effettivo dell'apparecchiatura.

4. Il design e le specifiche dell'apparecchiatura possono variare senza preavviso.

## Indice

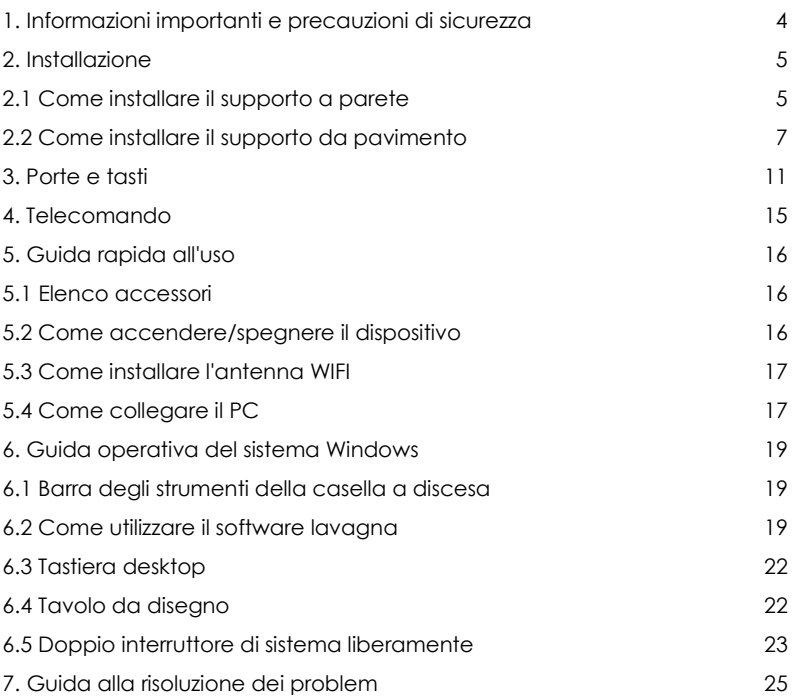

## 1.Informazioni importanti e precauzioni di sicurezza

1. Leggere attentamente le istruzioni prima dell'uso e conservarle per riferimento futuro.

2. Installazione del dispositivo in un luogo stabile in caso di caduta e lesioni, in particolare per i bambini. Quando si monta il dispositivo su una parete, assicurarsi di installare il prodotto secondo il metodo consigliato dal produttore. Questo è un problema di sicurezza.

3. Tenere il prodotto lontano da ambienti ad alta temperatura e umidità.

4. Una pulizia regolare può prolungare la durata della macchina. Prima della pulizia, assicurarsi di spegnere l'alimentazione e scollegare il cavo di alimentazione.

5. Il modo per mantenere lo schermo pulito ed efficace è aggiungere una piccola quantità di ammorbidente o detergente in acqua tiepida, bagnarlo con un panno morbido, strizzarlo e pulirlo con esso. Se c'è acqua in più sullo schermo, assicurati che si asciughi all'aria prima di aprire la macchina.

6. Per rimuovere lo sporco o la polvere dalla custodia della macchina, strofinare con una flanella morbida e asciutta. Assicurati di non usare un panno umido.

7. Se si desidera che la macchina si riposi per un periodo di tempo, è meglio scollegare l'alimentazione per evitare danni causati da fulmini o onde radio.

8. Non utilizzare accessori non consigliati dal produttore. L'uso di accessori impropri può causare incidenti.

Se la macchina necessita di riparazione, assicurarsi che la sostituzione abbia le stesse caratteristiche e prestazioni dei pezzi originali. L'uso di parti non autorizzate può provocare incendi, scosse elettriche o altri pericoli.

9. In caso di danni che richiedono assistenza, scollegare semplicemente il cavo di alimentazione dalla presa CA. Non aprire la macchina in modo arbitrario. In caso di domande, contattare il personale del servizio clienti o il personale di manutenzione pertinente.

## 2.Installazione

### 2.1 Come installare il supporto a parete

#### Passo 1

Si prega di posizionare l'attrezzatura su una superficie piana (sotto lo schermo), tra l'attrezzatura e la mesa, dovrebbe esserci uno spazio morbido per oggetti (ad es. gommino, cotone, schiuma, ecc.) per evitare che la superficie dell'attrezzatura venga danneggiata come mostrato nella figura seguente:

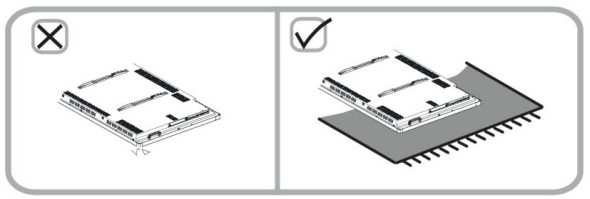

#### Passo 2

Si prega di controllare gli accessori di montaggio prima dell'installazione. Diversi modelli e dimensioni accessori diversi. L'immagine è solo di riferimento, prevale il tipo specifico. Fare riferimento alle seguenti immagini per l'installazione.

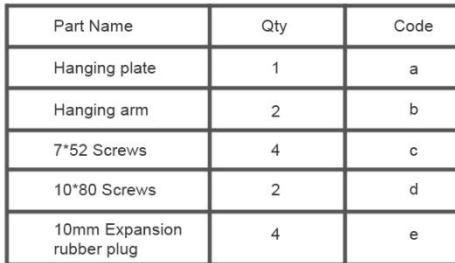

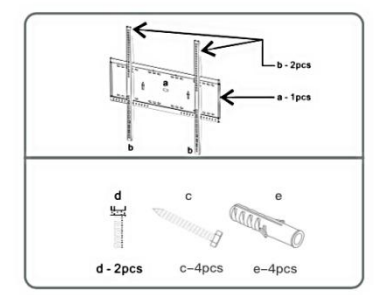

#### Passaggio 3

Estrarre 4 viti dall'interno della parte posteriore del dispositivo, aggiungere 2 pezzi di braccio sospeso b nel punto pertinente, ruotare saldamente le 4 viti per fissarle b. Quindi inserire le viti da 2 pezzi d nella posizione associata, non fissate temporaneamente.

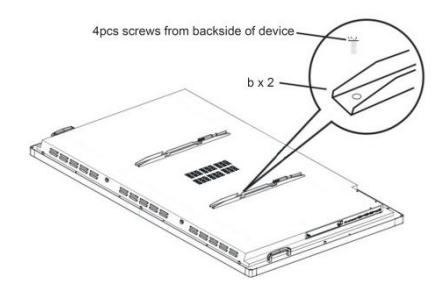

#### Passaggio 4

Consigliando di scegliere un muro solido o un muro di cemento, utilizzare la piastra di sospensione a per regolare l'altezza raggiunta, confermando 4 fori, si consiglia di utilizzare un perforatore da 10 mm, la profondità del foro è maggiore della somma della lunghezza del tappo di gomma di gonfiaggio più la superficie della parete spessore del rivestimento. Metti 4 pezzi e completamente nei fori martellando. Se non è stretto, è necessario sostituire la punta del trapano giusta. Come mostrato di seguito:

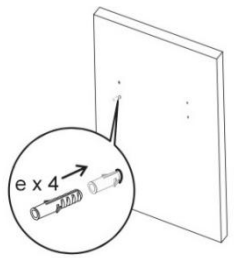

#### Passaggio 5

Trasformare 4 viti c in 4 pezzi e per fissare a con un cacciavite. Come mostrato di seguito:

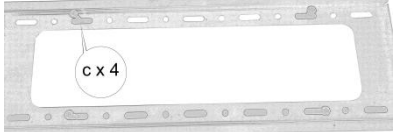

#### Passaggio 6

Posizionare il dispositivo orizzontalmente e verticalmente appendendo il braccio al pannello a parete. Regolazione del dispositivo al centro della piastra di sospensione a. Infine girare le 2 viti d per fissare il dispositivo.

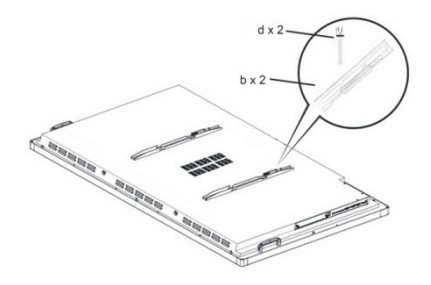

### 2.2 Come installare il supporto da pavimento (opzionale)

32-60 pollici consigliano di utilizzare un piccolo supporto da pavimento. 65-98 pollici consigliano di utilizzare un supporto da pavimento grande.

Passo 1

Si prega di posizionare l'attrezzatura su una superficie piana (sotto lo schermo), tra l'attrezzatura e la mesa, dovrebbe esserci uno spazio morbido per oggetti (ad es. gommino, cotone, schiuma, ecc.) per evitare che la superficie dell'attrezzatura venga danneggiata come mostrato nella figura seguente:

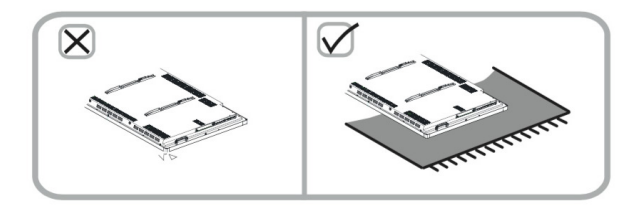

#### Passo 2:

Si prega di controllare gli accessori di montaggio prima dell'installazione. Diversi modelli e dimensioni accessori diversi. L'immagine è solo di riferimento, prevale il tipo specifico. Fare riferimento alle seguenti immagini per l'installazione.

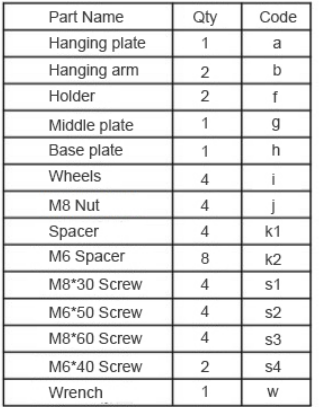

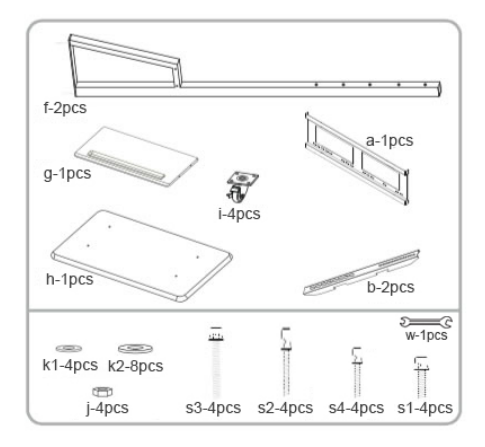

#### Passaggio 3:

Estrarre 4 viti dall'interno della parte posteriore del dispositivo, aggiungere 2 pezzi di braccio sospeso b nel punto pertinente, ruotare saldamente le 4 viti per fissarle b. Al fine di garantire la stabilità e la sicurezza dell'attrezzatura, è vietato appendere l'attrezzatura a testa in giù. Se questo passaggio è già stato eseguito, ignoralo.

#### Passaggio 4:

Assemblaggio delle ruote da 4 pezzi i nella piastra di base h solo ruotando.

Passaggio 5:

Collegamento di 2 supporti f e piastra di base h ruotando 4 pezzi s1-k2, non fissati temporaneamente. (Per assemblare meglio la piastra centrale e la piastra pensile)

#### Passaggio 6:

Fissare la piastra centrale g e 2 supporti f ruotando 4 pezzi s2-k1, quindi fissare la piastra di sospensione a e 2 supporti f ruotando 4 pezzi s3-k2-j

Passaggio 7:

Fissare 4 viti s1-k2 sotto la piastra di base con una chiave inglese

#### Passaggio 8:

Posizionare il dispositivo orizzontalmente e verticalmente appendendo il braccio al pannello a parete. Regolazione del dispositivo al centro della piastra di sospensione a. Infine, girare le 2 viti s4 per fissare il dispositivo.

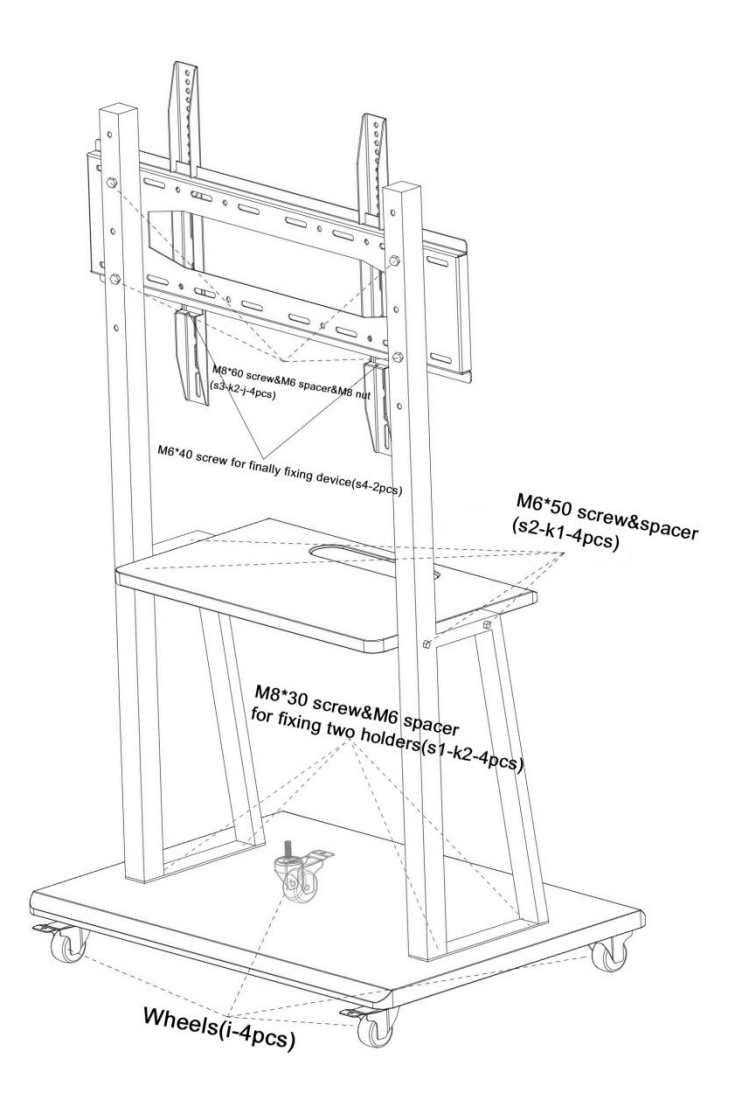

#### DISCLAIMER

In base alla seguente situazione (una delle seguenti), l'azienda non si assume la responsabilità della garanzia gratuita.

Metodi di utilizzo non corretti, danni al prodotto causati dalla violazione delle istruzioni del prodotto.

- Alterazione o manutenzione non autorizzata.
- Danni hardware causati da un montaggio improprio.
- Superamento dell'ambiente di utilizzo consentito.
- A causa delle forze esterne anormali.
- Disastro naturale o altra forza irresistibile.
- Impossibile fornire buoni acquisto validi.

Eventuali danni personali o materiali causati da qualsiasi installazione impropria o uso improprio, non ci assumiamo la responsabilità.

In caso di domande sull'installazione del supporto, contattare il nostro servizio post-vendita. in qualsiasi momento.

## 3. Porte e tasti

### 1. Dimensioni: <65 pollici (includere 65 pollici di tipo A) Digitare un Sistema operativo: Windows (sistema operativo singolo)

1.1 Introduzione dei tasti frontali Volume Plus Key Source Channel Key **UP-DOWN Key** PC ON-OFF Key Volume Reduce Key Menu Key Power Kev 1.1 Introduzione delle porte laterali

**USB Input VGA Input** AV Input **RF** Input **USB Touch Out HDMI** Input PC Audio Input Earphone Audio Out

1.1 Introduzione della porta OPS (l'immagine è solo di riferimento, prevale il tipo specifico)

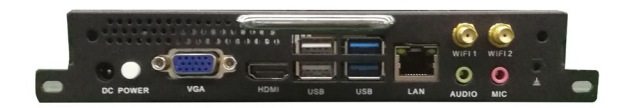

1. Dimensioni: > 65 pollici (include 65 pollici di tipo B) Tipo: B

Sistema operativo: Windows+Android (doppio sistema

### operativo)

1.1 Tasti e porte frontali

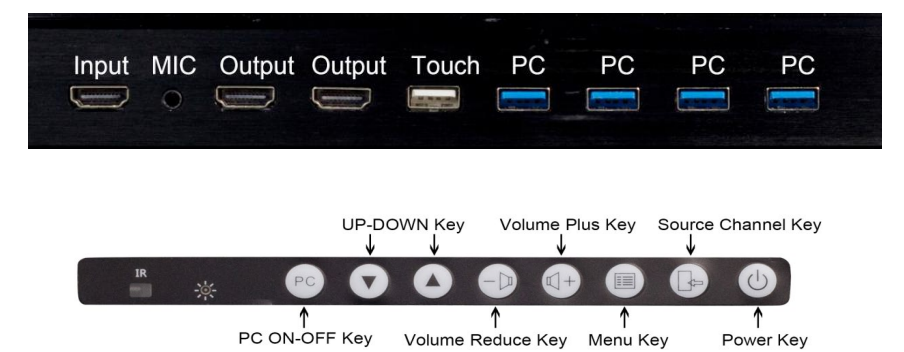

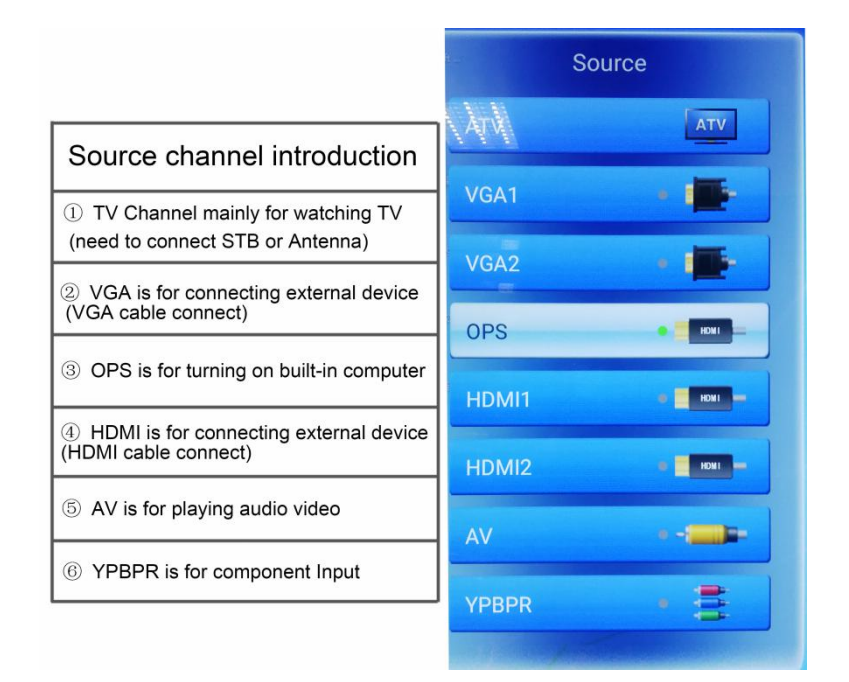

1.1 Introduzione della porta OPS (prendere Intel i5 come esempio, l'immagine è solo di riferimento)

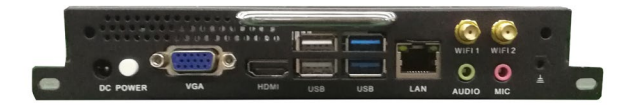

1.1 Introduzione delle porte del sistema Android (il sistema Android è opzionale, prendi TVE.MSD638 come esempio, l'immagine è solo di riferimento, prevale il tipo specifico)

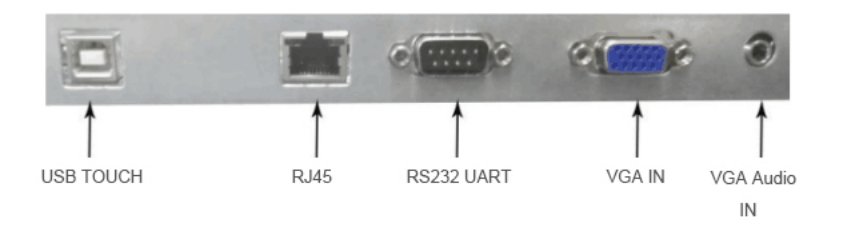

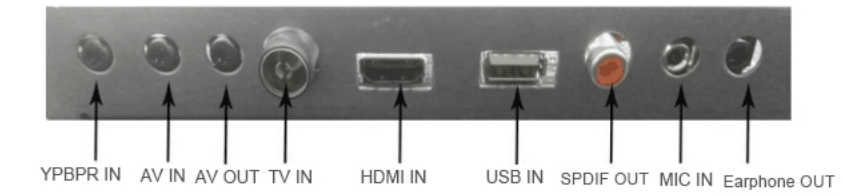

## 4.Telecomando

4.1 Installare correttamente la batteria prima di utilizzare il telecomando. Utilizzato principalmente nel sistema TV o regolare i parametri di visualizzazione (premere il tasto menu). Questo dispositivo può essere azionato a distanza tramite telecomando. 4.2 Telecomando

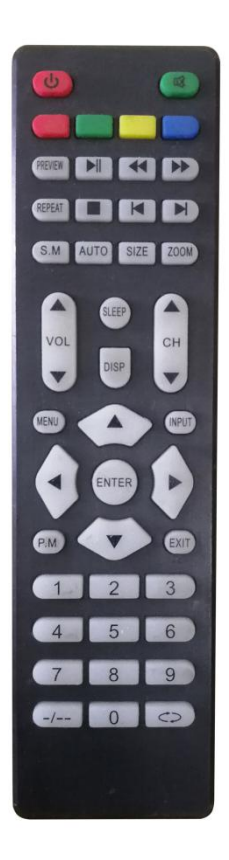

### 5.1 Elenco accessori

In caso di articoli mancanti o danneggiati, contattare immediatamente il servizio clienti.

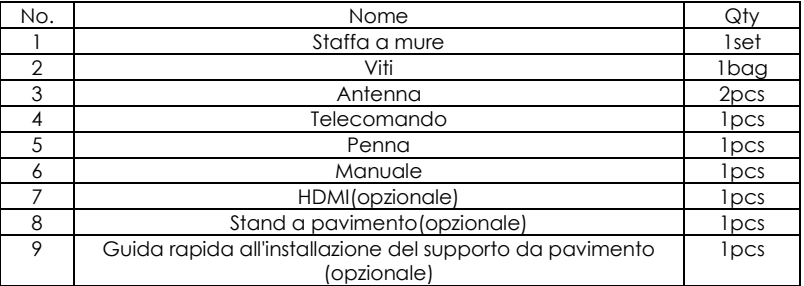

### 5.2 Come accendere/spegnere il dispositivo

La linea di alimentazione del dispositivo si trova sulla destra del dispositivo, collegare l'alimentazione, accendere il tasto di accensione laterale, la spia di alimentazione anteriore che sulla destra del dispositivo diventa verde, a indicare che il dispositivo si accende correttamente.

Premere il tasto di accensione frontale a destra del dispositivo o premere il tasto di accensione del telecomando, la spia di accensione diventa rossa, a indicare che il dispositivo si spegne, se premere nuovamente il tasto di accensione frontale a destra del dispositivo, quindi riaccendere il dispositivo.

Se il dispositivo deve spegnersi per molto tempo, spegnere il tasto di accensione laterale e scollegare la linea di alimentazione.

NOTE:

1. Evitare di riavviare molte volte in poco tempo.

2. Aspetto diverso di dimensioni diverse, il tasto di accensione laterale potrebbe essere in una posizione diversa, fare riferimento al dispositivo specifico.

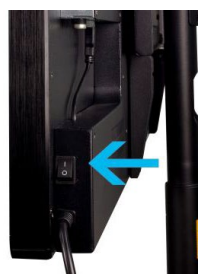

### 5.3 Come installare l'antenna WIFI

Ruotando strettamente l'antenna WIFI sulla posizione dell'antenna, le immagini sono solo per riferimento, posizione e quantità WIFI specifiche, fare riferimento all'oggetto reale.

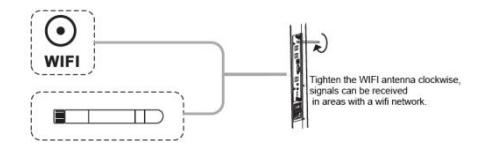

### 5.4 Come collegare il PC

Esistono due metodi per collegare il PC, uno è tramite cavo VGA (preparato da te), un altro è tramite cavo HDMI (preparato da te o accessorio gratuito)

#### **Metodo 1**

Collegare la porta di ingresso VGA del dispositivo (a destra del dispositivo) e la porta VGA del PC tramite il cavo VGA.

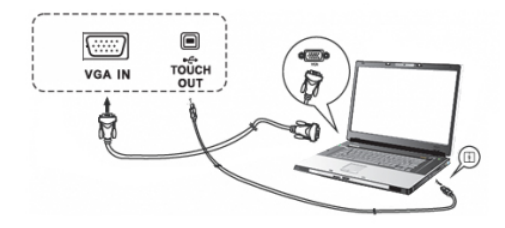

#### **Metodo 2**

Collegare la porta di ingresso HDMI del dispositivo (sulla destra del dispositivo o sulla parte anteriore del dispositivo) e la porta HDMI del PC tramite il cavo HDMI.

Avvertendo che se si utilizza la porta di ingresso HDMI anteriore, il cavo ≤ 3 M, se si utilizza la porta di ingresso HDMI laterale, il cavo ≤ 5 M.

NOTE:

Se è necessaria la funzione touch screen, collegare la porta USB touch out del dispositivo (a destra del dispositivo) e la porta USB del PC tramite cavo USB. (Si prega di fare riferimento all'immagine del metodo 1)

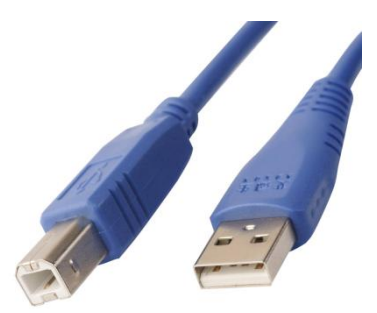

## 6.Guida operativa del sistema Windows

Molte funzioni sono simili al computer o al PC durante il funzionamento, introducendo brevemente alcune operazioni.

### 6.1 Barra degli strumenti a discesa

Quando lo schermo si accende, solleva lo schermo dalla parte inferiore dello schermo con le dita, apparirà una barra degli strumenti, come mostrato di seguito:

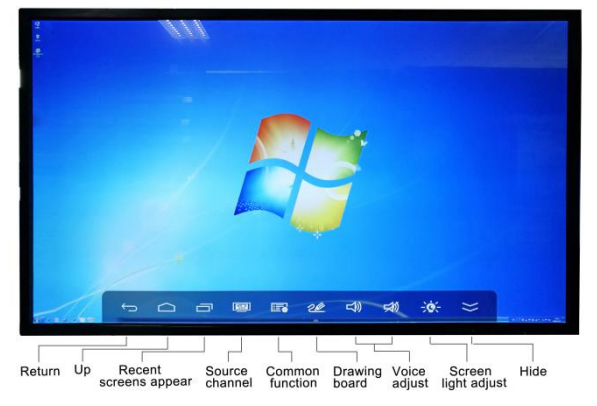

### 6.2 Come utilizzare il software lavagna

Quando accedi al sistema Windows, scegli l'icona SXD Whiteboard, fai doppio clic, come mostrato di seguito:

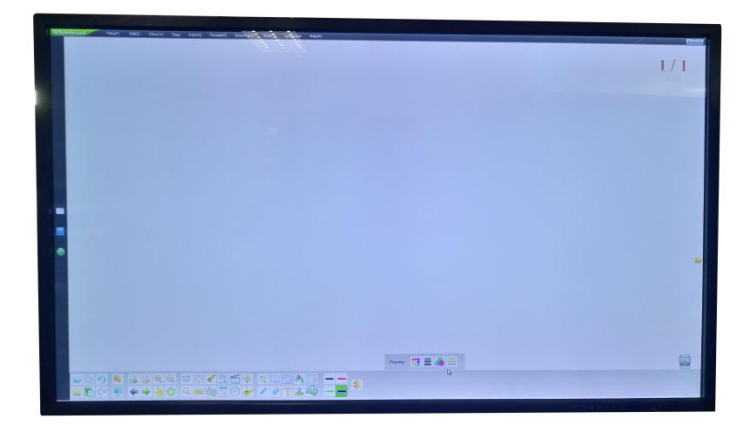

Ci sono circa 17 lingue tra cui scegliere (sulla barra degli strumenti in alto) e molte funzioni come scrivere con la penna, scrivere a colori, cancellare, strumenti didattici, revoca, recupero, salvataggio di file ecc. (nella parte inferiore della barra degli strumenti). Quando cancelli, puoi usare il palmo della mano o il dorso della mano.

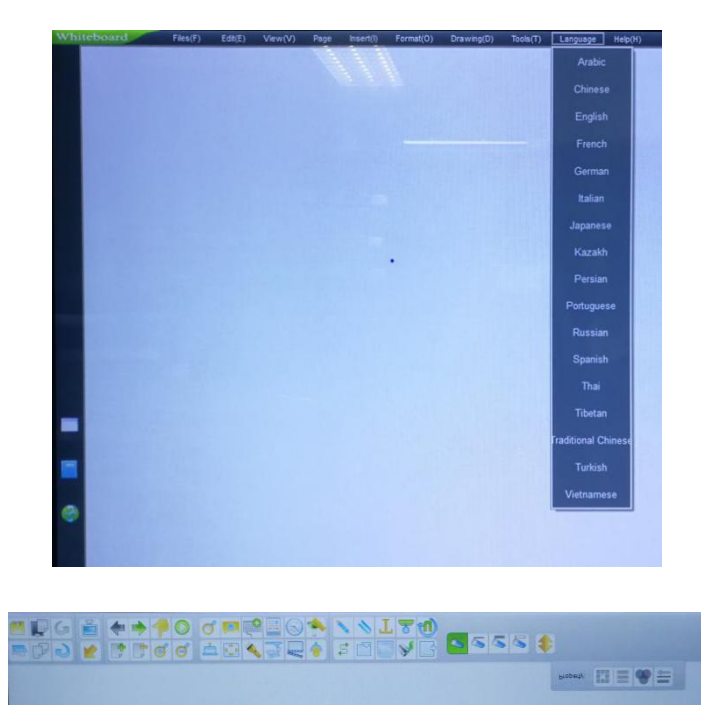

Supporta il tocco a infrarossi a 10 punti, puoi scrivere con le dita o scrivere con la penna.

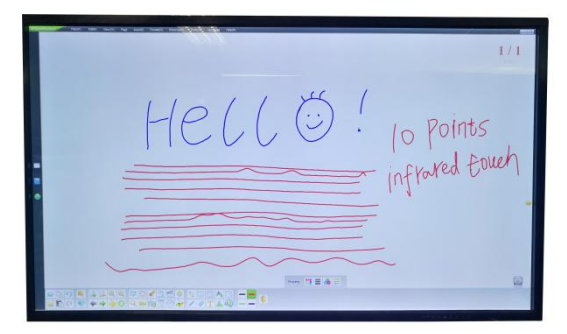

### 6.3 Tastiera desktop

Entrambi i lati dello schermo nascondono la tastiera, se necessario, fai clic su di essa e apparirà. Inoltre può collegare la porta USB per utilizzare la tastiera esterna.

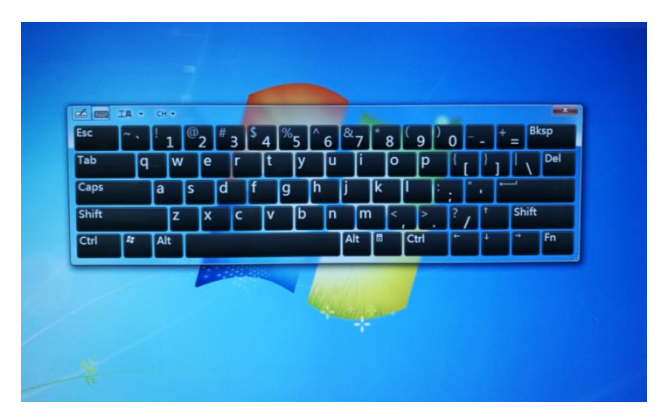

### 6.4 Tavolo da disegno

Quando si riproduce PPT, Word, Excel, è possibile aprire il tavolo da disegno, fare commenti o note e salvare file, come mostrato di seguito:

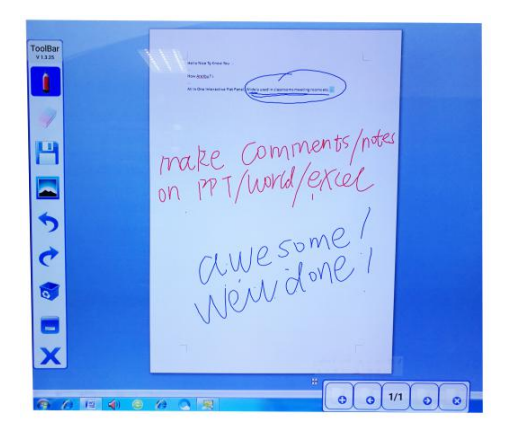

### 6.5 Interruttore a doppio sistema liberamente

Se il dispositivo supporta il doppio sistema (Windows + Android), può passare liberamente.

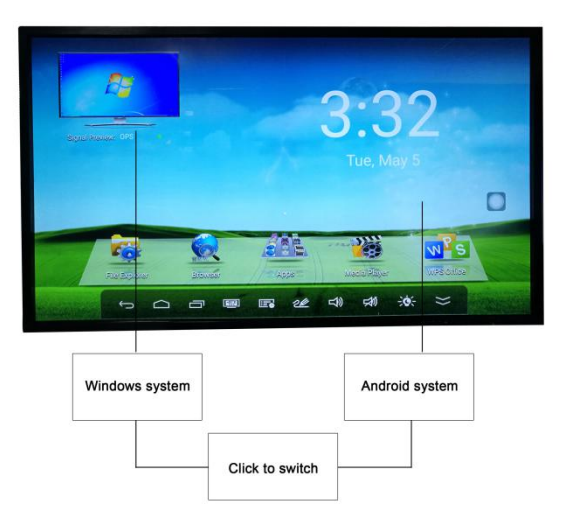

### **NOTE:**

Diverse funzioni della scheda madre, usi dettagliati, fare riferimento alle istruzioni per l'uso del sistema Android allegate. (istruzioni elettroniche o cartacee)

## 7. Guida alla risoluzione dei problemi

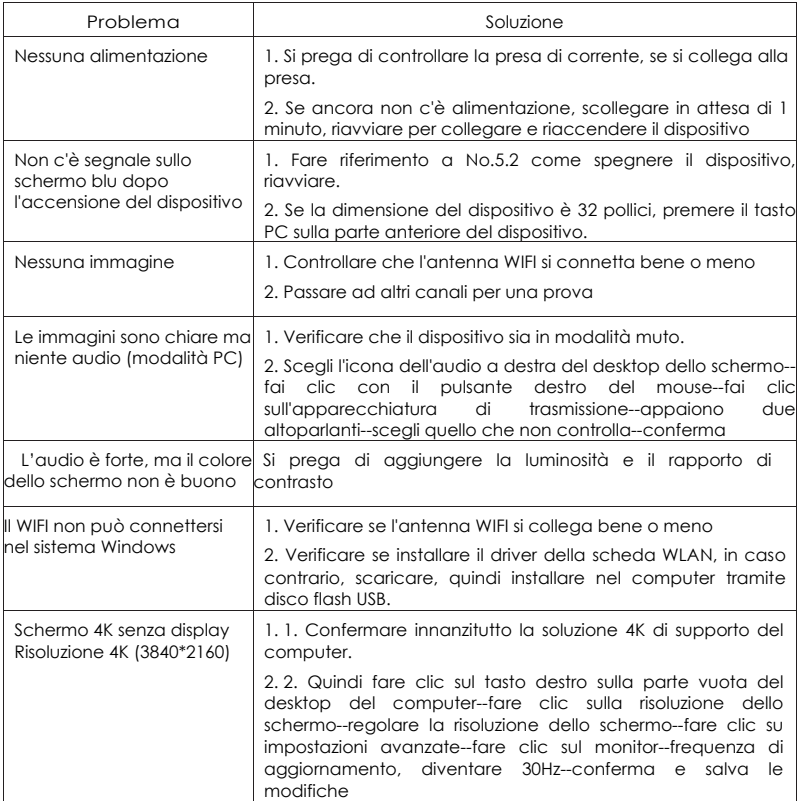

Si prega di contattare il nostro servizio post-vendita o agenzia autorizzata In caso di domande.